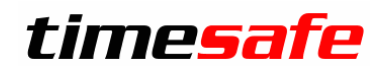

Zeiterfassung

# Anleitung Lohn-Schnittstelle

# Inhalt

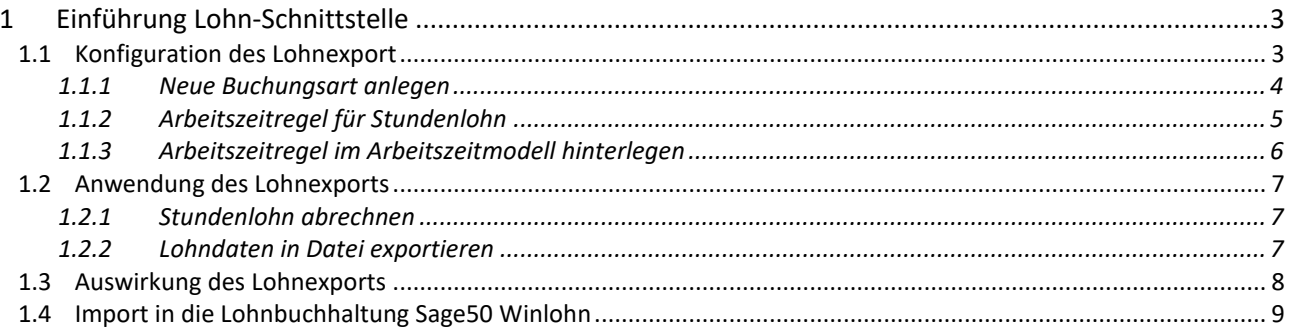

# <span id="page-2-0"></span>1 Einführung Lohn-Schnittstelle

Mit der Lohn-Schnittstelle erhalten Sie eine einfache Möglichkeit, die Abrechnung der Stundenlöhne schnell und sauber in Ihre Lohnbuchhaltung zu übertragen. Dafür werden die Summen pro Lohnart berechnet und für den Export aufbereitet. Mit wenigen Klicks kann die Auszahlung des Stundenlohns verbucht und der Gleitzeitsaldo zurückgesetzt werden. Beim Exportieren kann automatisch, ohne einen weiteren Arbeitsschritt ein Abschluss erstellt werden. Ausserdem können Sie auch aktuelle Salden, wie z.B. Gleitzeit-Saldi oder Urlaubs-Saldi an Ihre Lohnbuchhaltung übertragen.

Die Lohn-Schnittstelle finden Sie unter Personal/Lohnexport

# <span id="page-2-1"></span>1.1 Konfiguration des Lohnexport

Unter Personal/Lohnexport/Konfiguration können die Lohnarten und das Datenformat eingestellt werden.

Lohnarten:

Erfassen Sie alle Lohnarten für die Sie Werte in die Lohnbuchhaltung exportieren wollen. Wählen Sie dafür "Neu":

Nummer: Nummer der Lohnart in der Lohnbuchhaltung Beschreibung: Name der Lohnart

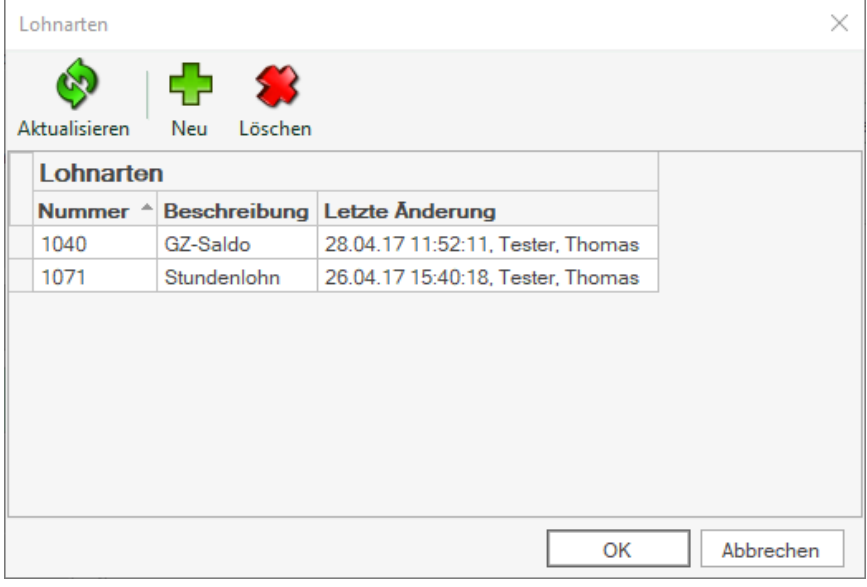

Export-Format und Lohnarten für berechnete Summen:

Wählen Sie bei Datenformat das Format, welches Sie bei Ihrer Lohnbuchhaltung für den Import verwenden möchten. Optional können Sie bei den Lohnarten für berechnete Summen die frisch angelegten Lohnarten bei den entsprechenden Saldi hinterlegen.

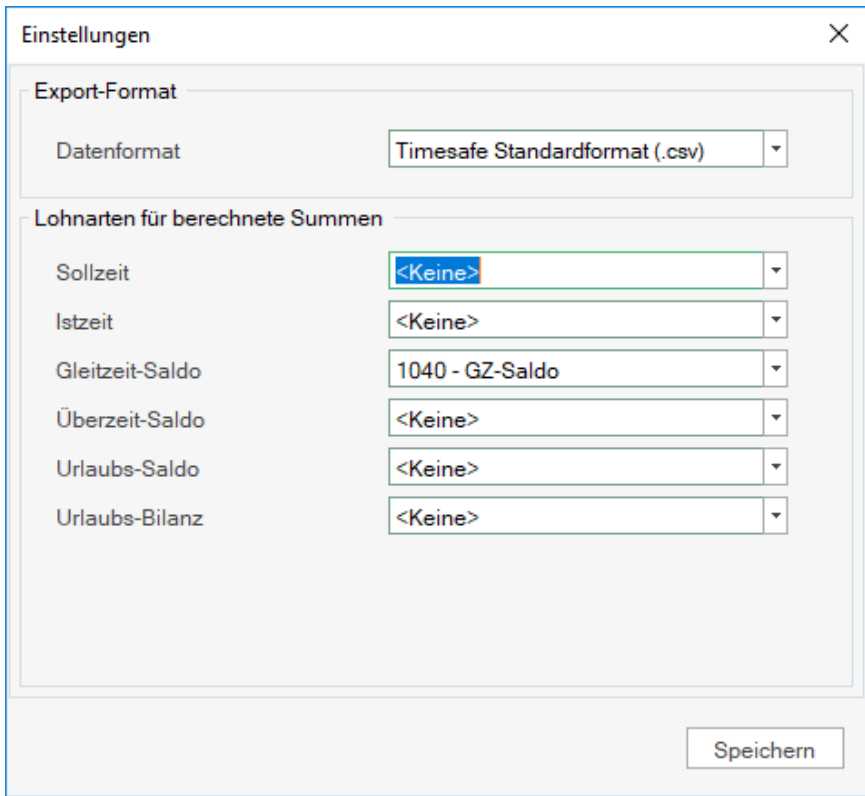

### <span id="page-3-0"></span>1.1.1 Neue Buchungsart anlegen

Für die Auszahlung der Stundenlöhne wird eine neue Buchungsart benötigt. Unter Stammdaten/Buchungsarten/Neu kann eine neue Buchungsart erstellen und wie folgt einstellen werden:

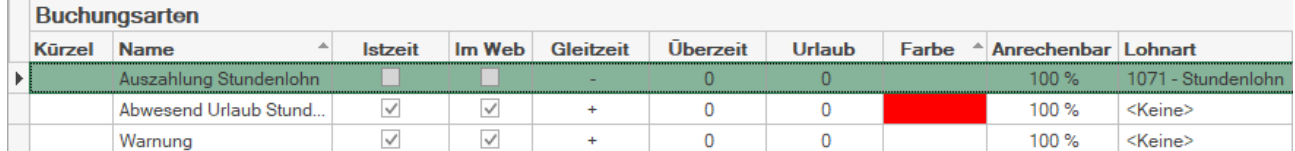

# <span id="page-4-0"></span>1.1.2 Arbeitszeitregel für Stundenlohn

Als "Stundenlöhner" gelten Mitarbeiter, die eine Sollzeit von 0:00 Stunden haben. Dafür benötigt man eine Tages-Arbeitszeitregel mit der entsprechenden Sollzeit. Der Name ist frei wählbar. Falls eine solche Arbeitszeitregel bereits vorhanden ist, muss diese nicht neu angelegt werden.

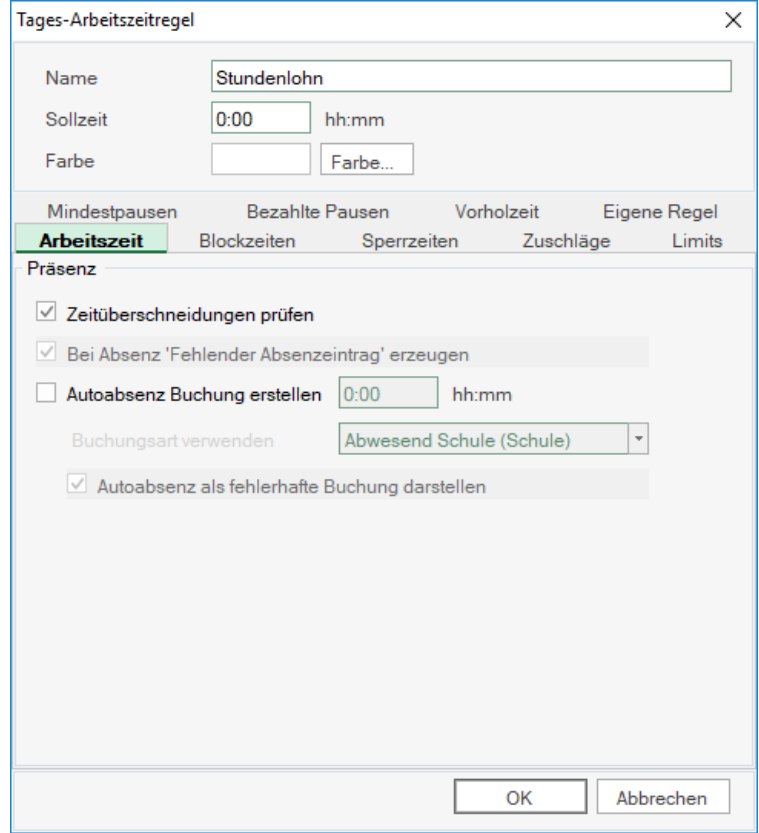

#### **Konfiguration**

Name: z.B. Stundenlohn Sollzeit: 0:00

## <span id="page-5-0"></span>1.1.3 Arbeitszeitregel im Arbeitszeitmodell hinterlegen

Bei Mitarbeitern die im Stundenlohn angestellt sind, die entsprechende Arbeitszeitregel "Stundenlohn" in einem neuen Arbeitszeitmodell hinterlegen. Falls das Arbeitszeitmodell bereits entsprechend eingestellt ist, muss kein neues erfasst werden. Überprüfen Sie in diesem Fall die Einstellungen

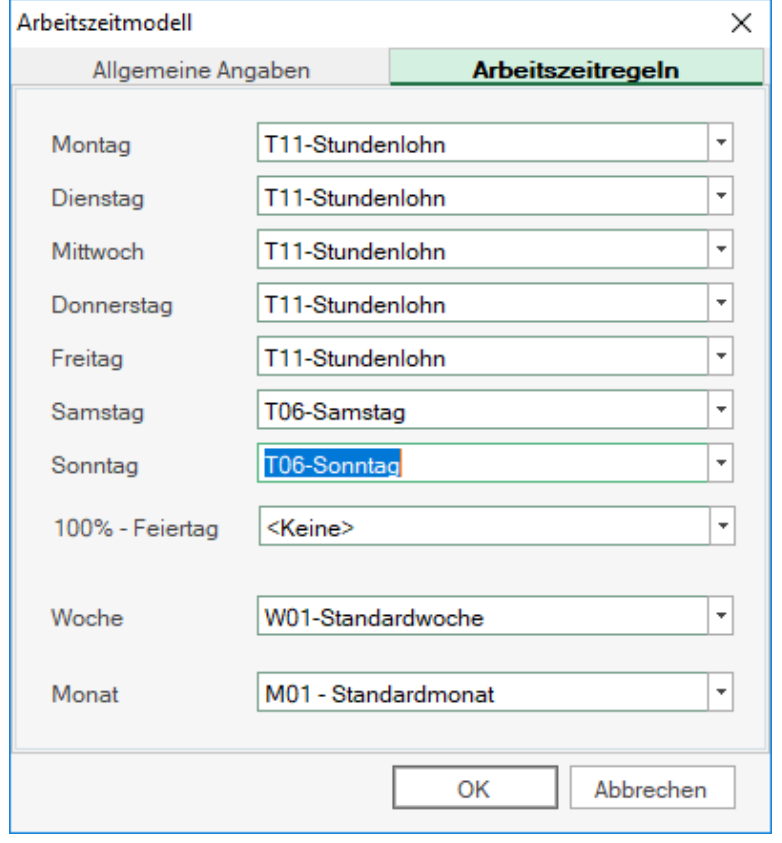

#### **Konfiguration**

An allen Wochentagen die Arbeitszeitregel "Stundenlohn" hinterlegen. Wenn am Samstag und Sonntag auch gearbeitet wird, auch an diesen Tagen Stundenlohn als Arbeitszeitregel hinterlegen.

<span id="page-5-1"></span>**Tipp**: Wenn der Gleitzeit-Saldo, bei Mitarbeitern die im Stundenlohn arbeiten, bisher bei der Auszahlung nie korrigiert wurde, müssen Sie eine Korrekturbuchung erfassen und den Saldo per letztem Auszahlungsdatum auf "Null" stellen.

# 1.2 Anwendung des Lohnexports

Um einen Lohnexport bzw. Export von Saldi machen zu können, müssen alle Buchungen in Ordnung sein. Sie können das mittels der Anzeige oben rechts überprüfen.

Wählen Sie die Mitarbeiter bzw. Organisationseinheit und den entsprechenden Zeitraum. Bereinigen Sie bestehende Fehler in der Zeitkontrolle.

### <span id="page-6-0"></span>1.2.1 Stundenlohn abrechnen

Klicken Sie auf Stundenlohn, Wählen Sie falls nötig die Buchungsart für die Auszahlung des Stundenlohns und bestätigen Sie die Meldung mit "Ja"

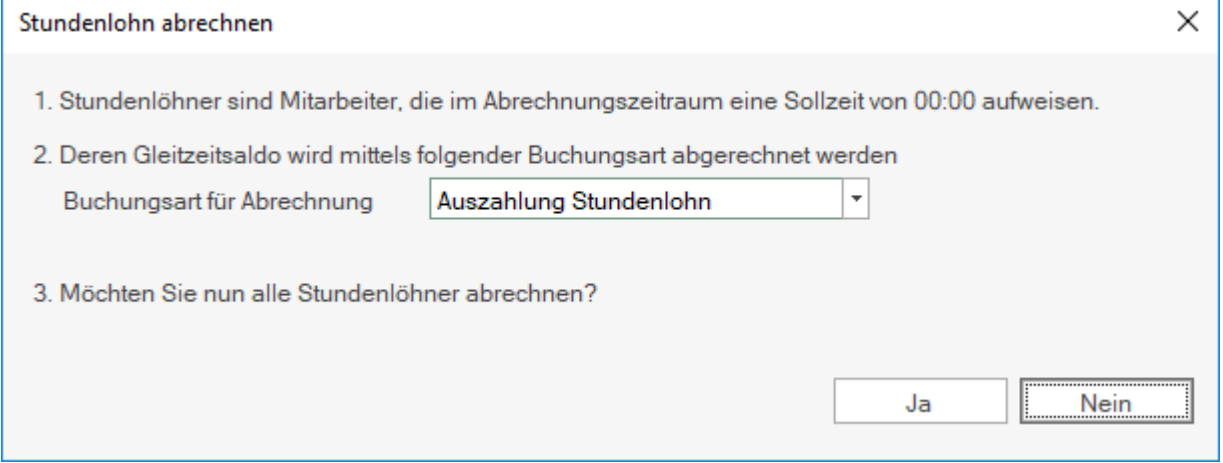

TimeSafe hat wo nötig eine «Auszahlung Stundenlohn» gebucht.

### <span id="page-6-1"></span>1.2.2 Lohndaten in Datei exportieren

Wählen Sie jetzt den Export und exportieren Sie die Daten an einen Speicherort Ihrer Wahl.

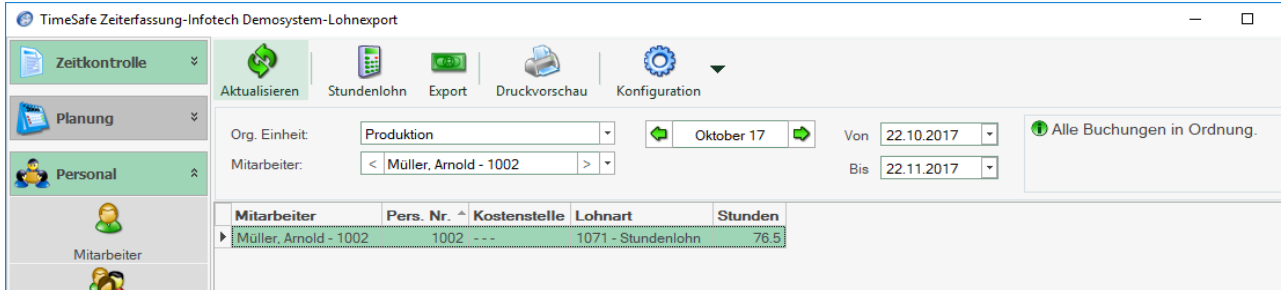

Wenn Sie für alle Mitarbeiter die Sie so abgerechnet haben einen Abschluss erstellen möchten, bestätigen Sie die Frage mit "Ja".

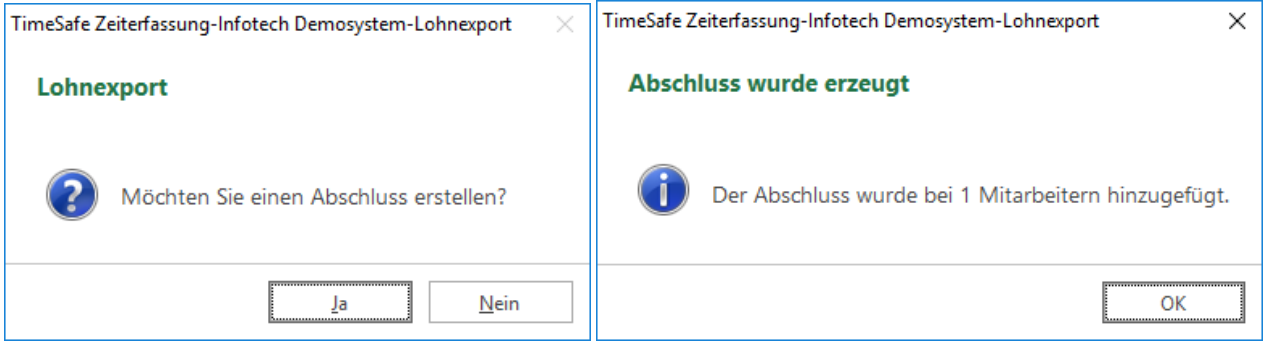

Sie werden über die Anzahl der erstellten Abschlüsse informiert, bestätigen Sie diese Meldung mit "OK".

# <span id="page-7-0"></span>1.3 Auswirkung des Lohnexports

Sie finden jetzt beim den entsprechenden Mitarbeitern eine Buchung, in diesem Beispiel am 22.11.2017 mit der Buchungsart "Auszahlung Stundenlohn" und der Dauer der verrechneten Arbeitszeit. Der Gleitzeitsaldo wurde auf Null gestellt.

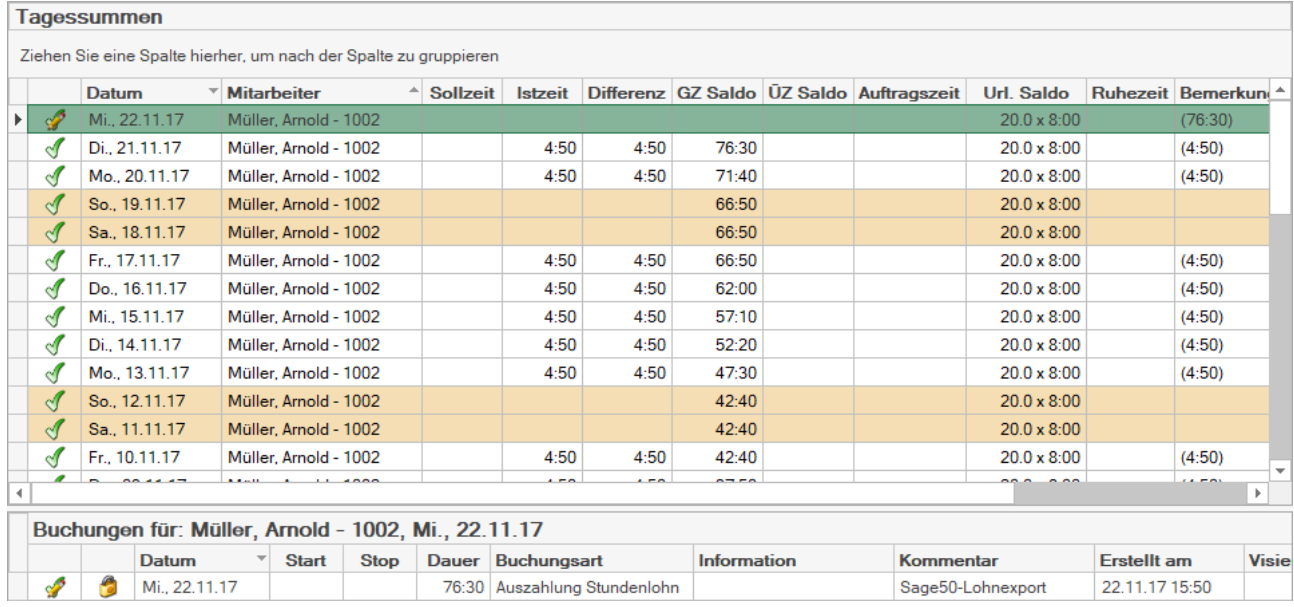

Ausserdem wurde beim Mitarbeiter ein Abschluss mit der Beschreibung Lohnexport erstellt.

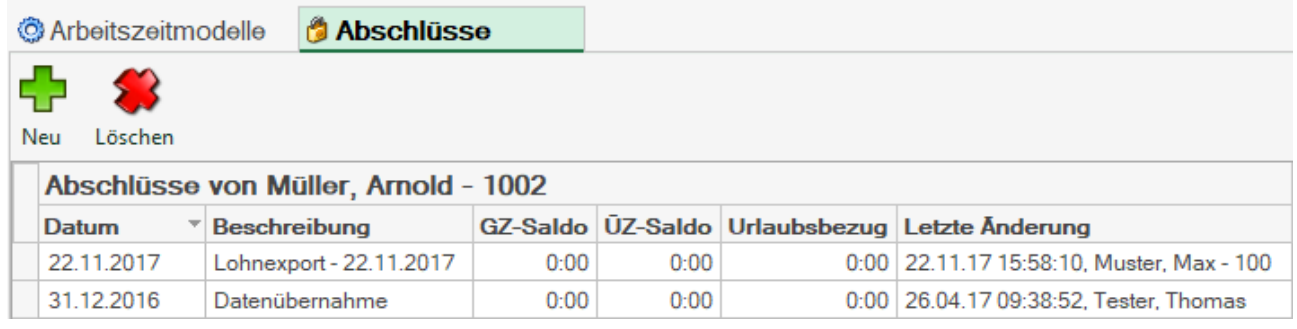

Am ausgewählten Speicherort finden Sie die Datei mit den entsprechenden Daten im ausgewählten Datenformat, dass Sie jetzt in Ihre Lohnbuchhaltung importieren können.

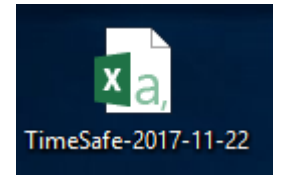

# <span id="page-8-0"></span>1.4 Import in die Lohnbuchhaltung Sage50 Winlohn

Um die Daten in Ihrer Lohnbuchhaltung verwenden zu können, müssen Sie das erstellt Dokument importieren.

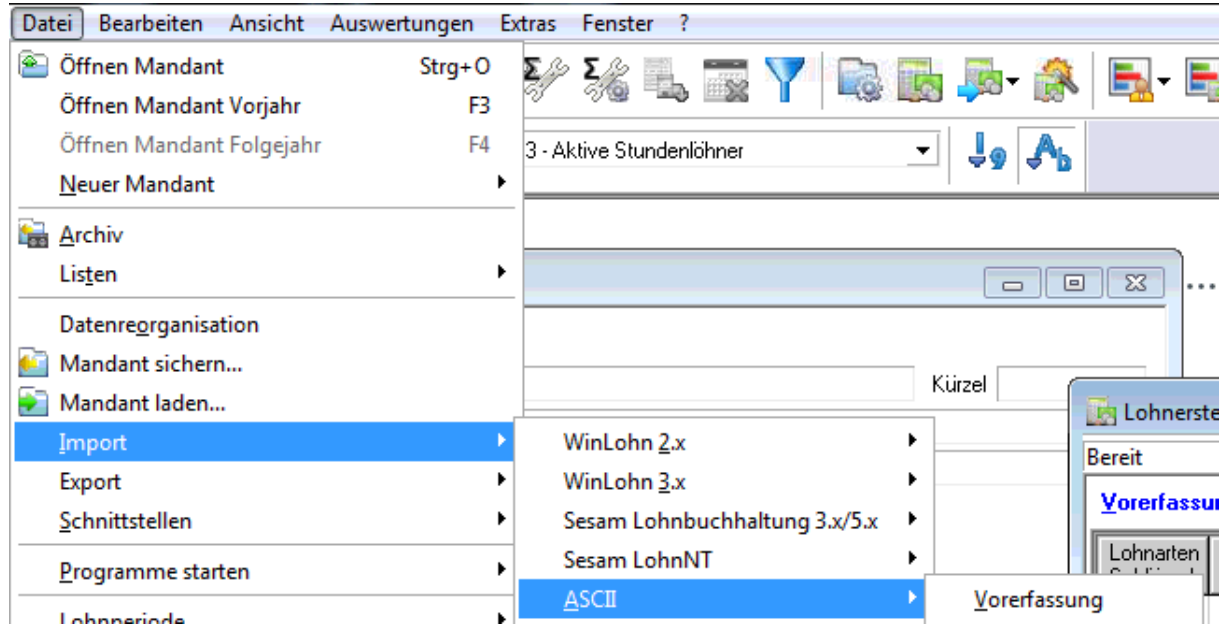

Das Vorgehen kann je nach Lohnbuchhaltung unterschiedlich sein. Wenden Sie sich bei Fragen zum Import bitte an den Systemhersteller oder Ihren IT-Berater.

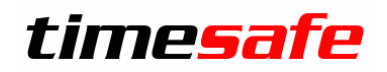

# Zeiterfassung

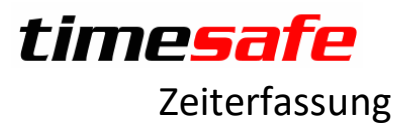

Weitere Informationen finden Sie auf der Website [www.timesafe.ch.](http://www.timesafe.ch/) Änderungen und Fehler vorbehalten, © by Infotech AG

## infotech

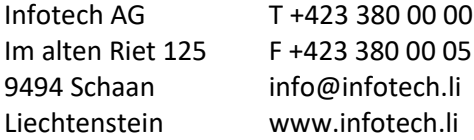